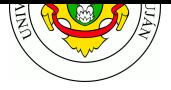

# **TP Redes Privadas Virtuales (VPNs)**

#### **Fecha de Entrega:** 17/11/2021

**Objetivo:** Conocer herramientas de uso extendido para configurar redes privadas virtuales. Reconocer los escenarios de uso habituales de VPN y los servicios de seguridad asociados. Categorías ISO: FCAP**S**.

#### **Bibliografía**

- HERTZOG, R.; MAS, R. 2015. Capítulo 10. Sección 2: "Red privada virtual". En *El manual del Administrador de Debian*. Freexian.
- https://debian-handbook.info/browse/es-ES/stable/sect.virtual-private-network.html • YONAN J. 2003. *The User-Space VPN and OpenVPN*.
- https://docs.google.com/presentation/d/1KY3L1dTnWDiUA7Wif1082rRohMN1XxVR/

## **Expe[riencia de laboratorio](https://debian-handbook.info/browse/es-ES/stable/sect.virtual-private-network.html)**

En esta experiencia se utilizará el laboratorio [netkit-lab\\_openvpn.tar.gz, cuya topología se d](https://docs.google.com/presentation/d/1KY3L1dTnWDiUA7Wif1082rRohMN1XxVR/)etalla a continuación. Realice los pasos necesarios para descargarlo y validar que se inicia correctamente.

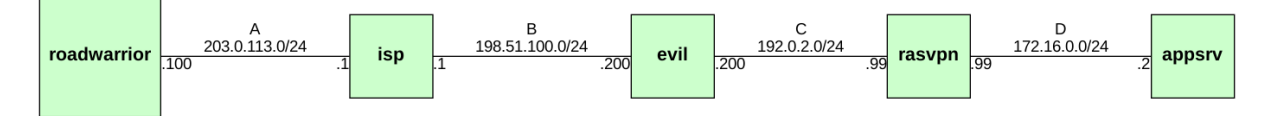

Realizar ping desde el equipo RoadWarrior hasta appserver. ¿Llegan los paquetes?

**Túnel punto a punto simple** Como puede ver, la última red es privada y NO se realiza NAT, por lo cual, por defecto, no debería ser posible llegar desde el equipo RoadWarrior hasta el servidor AppServer.

Como primera medida, se configurará un túnel entre el equipo RoadWarrior y el servidor de acceso remoto RASVPN utilizando el software OpenVPN que ya está instalado en ambos equipos. Para ello:

1. **En el servidor RASVPN**: Crear el extremo final del túnel y asignarle la interfaz virtual tun0 Configurar la ip 10.9.8.1 al extremo local del túnel y 10.9.8.2 al extremo remoto.

openvpn --dev tun0 --ifconfig 10.9.8.1 10.9.8.2 &

- 2. Determinar cuál es la dirección IP pública del servidor RASVPN y anotarla.
- 3. **En el cliente RoadWarrior**, crear el otro extremo del túnel y la interfaz virtual mediante:

```
openvpn --dev tun0 --ifconfig 10.9.8.2 10.9.8.1 --remote IP_SERVIDOR_VPN &
```
- 4. Verificar que la interfaz del túnel ( tun0 ) está activa mediante el comando ip link ¿Cuántas interfaces de red poseen los hosts? ¿Cuáles de ellas son reales/físicas?
- 5. Comprobar que la configuración haya sido exitosa utilizando el comando ping contra el extremo opuesto del túnel.
- 6. Realizar lo mismo desde **RoadWarrior** contra el servidor **AppSrv**. ¿Se reciben los paquetes de ida y vuelta? ¿qué es lo que sucede?

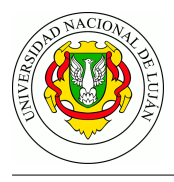

- 7. Ahora bien, para resolver este inconveniente vamos a aprovechar lo que ya conocemos de ruteo. ¿Qué nueva ruta hay que adicionar en **RoadWarrior** para que éste envíe los paquetes que van a la red de **AppSrv** *a través del túnel que lo conecta con* **RASVPN**?
- 8. **En el equipo Evil**, iniciar una captura de tráfico con el comando sniff o bien con:

ngrep -q -W none -d eth

- 9. **En la máquina real**, ejecutar el comando vdump A > vpn-simple-A.pcap para iniciar una captura de tráfico sobre la red "A" y dejarla capturando.
- 10. En la misma máquina real, ejecutar el comando vdump D > vpn-simple-D.pcap para iniciar una captura de tráfico sobre la red "D" y dejarla capturando.
- 11. Agregar la ruta que resuelve el problema planteado en el punto previo:

ip route add 172.16.0.0/24 via 10.9.8.1 dev tun0

y verificar mediante ping que ahora es posible llegar desde **RoadWarrior** hasta **AppSrv**.

- 12. Ahora sí, **desde RoadWarrior**, acceder mediante telnet al servidor **AppSrv**, utilizando el nombre de usuario titopuente y la clave SEGURA-123
- 13. Volver al equipo **Evil** y revisar la terminal. ¿Es posible ver el diálogo entre los extremos? ¿Figura la clave allí? ¿cómo es posible, si viajan dentro de un túnel?
- 14. Detener las capturas iniciadas en los puntos 9 y 10 y guardarlas para un análisis posterior.

**Túnel punto a punto con cifrado simétrico** En este escenario se agregan algunos servicios de seguridad adicionales a la configuración OpenVPN.

1. **En RASVPN**, crear una nueva clave con:

```
openvpn --genkey --secret secret.key
```
2. Copiar la clave generada en el servidor al equipo **RoadWarrior**. Puede utilizar para ello el directorio compartido /hostlab

```
# en RASVPN
cp secret.key /hostlab/secret.key
# en RoadWarrior
mv /hostlab/secret.key /root/secret.key
```
- 3. **En ambos extremos**, ejecutar el comando pkill openvpn para detener los procesos que establecen el túnel, y ubicar el archivo de clave secret.key en el directorio /etc/openvpn/ siendo root el dueño del archivo.
- 4. **En RASVPN** crear el archivo /etc/openvpn/tun0.conf para configurar la interfaz y luego incorpore los siguientes parámetros:

```
dev tun0
ifconfig 10.9.8.1 10.9.8.2
secret /etc/openvpn/secret.key
```
5. **En RoadWarrior**, configurar también una interfaz en el archivo /etc/openvpn/tun0.conf con los siguientes parámetros:

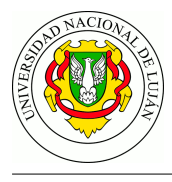

remote IP-DE-RASVPN dev tun0 ifconfig 10.9.8.2 10.9.8.1 secret /etc/openvpn/secret.key

6. **En RASVPN** levante el túnel de configurado con:

openvpn --config /etc/openvpn/tun0.conf &

- 7. **En la máquina real**, iniciar una captura de tráfico en la primera red con el comando vdump A > vpn-simetrico.pcap y dejarla capturando.
- 8. **En el equipo Evil**, iniciar una captura de tráfico con el comando sniff o bien mediante:

```
ngrep -q -W none -d eth
```
- 9. **En RoadWarrior**, levantar el túnel configurado con el mismo comando utilizado en el punto 6 y acceder mediante telnet al servidor **AppSrv**, utilizando el nombre de usuario titopuente y la clave SEGURA-123 .
- 10. Volviendo a la terminal del equipo **Evil**, ¿puede nuestro actor malicioso ver el tráfico entre los extremos? ¿Figura la clave allí?
- 11. Detener la captura iniciada en el punto 7 y guardarla para análisis posterior.

### **Trabajo práctico**

- 1. Comparar las capturas vpn-simple-A.pcap y vpn-simple-D.pcap ¿En cuál de ellas se ve el tráfico telnet? ¿En cuál de ellas Wireshark indica correctamente los puertos? ¿Porqué no es posible visualizar las PDU de openVPN en la captura vpn-simple-D.pcap ?
- 2. Identifique en la captura vpn-simple-A.pcap , los mensajes correspondientes a PDU de OpenVPN. ¿Para qué se utiliza el campo HMAC en tales mensajes?
- 3. ¿Qué identifican las direcciones IP luego de la instrucción ifconfig ?
- 4. ¿Qué servicios de seguridad se proveen en la experiencia de laboratorio denominada "Túnel punto a punto simple"?
- 5. ¿Por qué usted considera que se utiliza en la experiencia de "Tunel punto a punto simétrico" un archivo de clave secreto en lugar de una cadena de texto corta?
- 6. ¿Qué servicios de seguridad se proveen en la experiencia de laboratorio denominada "Túnel punto a punto simétrico"?
- 7. En la captura vpn-simetrico.pcap ¿Es posible ver los mensajes ICMP? ¿y las ip internas del túnel? ¿Qué datos de usuario puede extraer de la captura?
- 8. ¿Qué configuración debe aplicarse para convertir el túnel creado en las experiencias en una VPN tipo: a) punto a punto y b) red a red?.
- 9. Describa las principales diferencias entre OpenVPN y WireGuard.

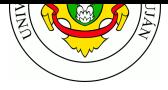

## **Desafío: Tunel punto a punto con WireGuard y cifrado asimétrico**

Si bien este escenario puede realizarse mediante OpenVPN con certificados X.509 utilizando una Infraestructura de Clave Pública (PKI) propia, en esta oportunidad utilizaremos una tecnología de reciente creación que basa su funcionamiento en cifrado asimétrico utilizando una arquitectura y un protocolo novedoso: WireGuard.

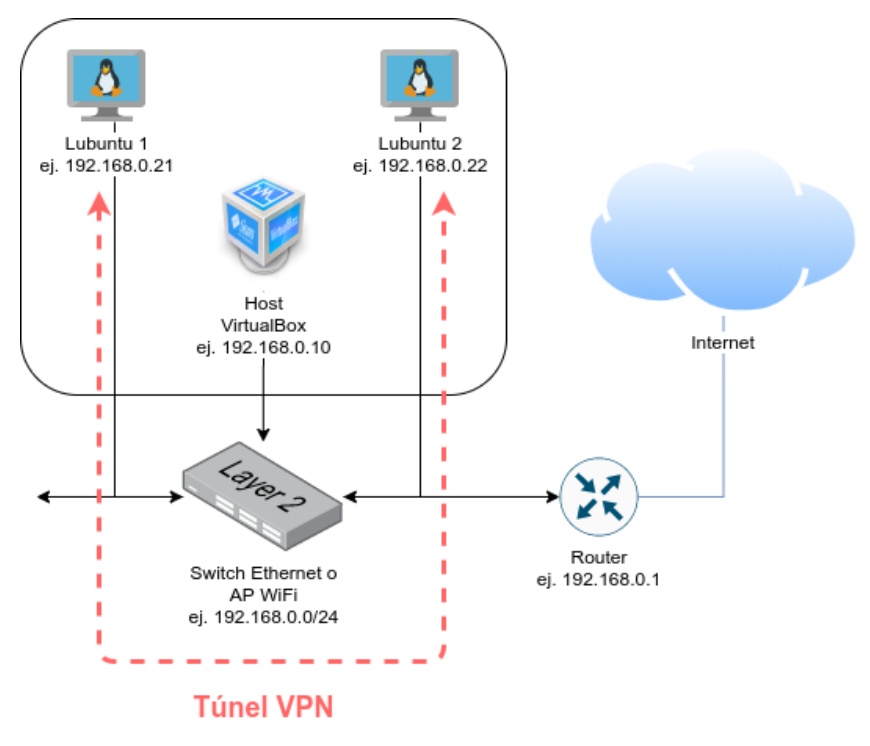

Se utilizarán dos instancias en ejecución de una misma imagen de máquina virtual corriendo sobre VirtualBox para establecer diferentes tipos de VPN entre ellas. El equipo docente proveerá una imagen base de máquina virtual con el Sistema Operativo Lubuntu funcionando, y sólo se requerirá tener instalado el software VirtualBox previamente.

[Lubuntu es](https://www.virtualbox.org/) un "sabor" de Ubuntu que está preparado para correr en entornos con menores requerimientos de hardware. Los requisitos de hardware mín[imos está](https://lubuntu.me/)n en el orden de una CPU dual core, 2 GB de RAM disponibles como mínimo y 20 GB de disco libres.

Dicha imagen se deberá descargar e importar en VirtualBox en una máquina virtual que podría llamarse "Lubuntu1", y luego se debe clonar la misma como otra instancia que podría llamarse "Lubuntu2". Dado que la configuración de la interfaz de red de cada instancia se deberá encontrar establecida en "Modo Bridge", ambas instancias al ejecutarse accederán a la red de la misma manera que lo hace el host. Se sugiere contar con un servidor DHCP (como por ejemplo el de un router de acceso a Internet) para que asigne una direción en la LAN del host a ambas VMs y entre otras cosas, las [VMs accedan p](https://www.virtualbox.org/manual/ch06.html#networkingmodes)uedan acceder a Internet.

Dentro de la imagen, el usuario administrador del equipo es "alumno" y su contraseña es "jpostel". La distribución del teclado está en español (de todas maneras es posible modificarla).

Para todo el TP, se utilizarán las direcciones IP de la topología ejemplo, aunque puede variar según la configuración de red local de cada alumno. Una vez en ejecución las VMs, deberá comprobarse (y anotarse) la dirección IP de cada una y que se puedan comunicar entre ellas.

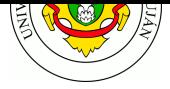

Se utilizará "L1" y "L2" como abreviatura de Lubuntu1 (o rol "servidor") y Lubuntu2 (o "cliente"), respectivamente.

El link para descargar la VM para VirtualBox es el siguiente: https://tinyurl.com/AyGR-VM2020-Q2

Hash SHA256: f5787f2b2eb77214060c8c2e781aaef1e13395ec939e4d7feacf574468f7662e

No olvidar comprobar que los hashes coincidan antes de co[ntinuar.](https://tinyurl.com/AyGR-VM2020-Q2)

1. Instale la herramienta (válido para \*buntu 20.04+):

sudo apt-get install wireguard

Para otros sistemas operativos ver: https://www.wireguard.com/install/

2. **En ambos equipos extremos de la vpn** genere su par de claves públicas y privadas

```
wg genkey > private.key
cat private.key
wg pubkey < private.key > public.key
cat public.key
```
3. **En el servidor** crear una nueva interfaz de red llamada wg0 y asignarle una IP

sudo ip link add wg0 type wireguard sudo ip addr add 10.9.8.1/24 dev wg0

4. **En el cliente** crear una nueva interfaz de red llamada wg0 y asignarle una IP

sudo ip link add wg0 type wireguard sudo ip addr add 10.9.8.2/24 dev wg0

5. **En ambos equipos** asignar la clave privada a la interfaz de red y levantar la interfaz

```
sudo wg set wg0 private-key ./private.key
ip -4 addr show
sudo ip link set wg0 up
```
6. **En ambos equipos**, indicar la dirección IP del extremo y su respectiva clave pública.

```
sudo wg set wg0 listen-port PUERTO_LOCAL peer CLAVE_PUB \
allowed-ips IPVIRTUAL_EXTREMO/32 endpoint IPREAL_EXTREMO:PUERTO_EXTREMO
```
Las variables son las siguientes:

PUERTO\_LOCAL es el puerto en el cual Wireguard va a escuchar en ese host. CLAVE\_PUB es la clave pública del otro extremo.

IPVIRTUAL\_EXTREMO es la IP 'virtual', la que pertenece a la red conformada por la VPN. En este caso se viene utilizando 10.9.8.1 para el server y 10.9.8.2 para el cliente.

IPREAL\_EXTREMO es la IP en la LAN del otro extremo.

PUERTO\_EXTREMO es el puerto en el cual está escuchando el servicio en el otro extremo (ya funciona conque el 'cliente' especifique el 'PUERTO\_LOCAL' del servidor, pero pueden ser iguales y recíprocos).

7. Pueden comprobar el estado de la VPN wiregard en ambos lados con los comandos:

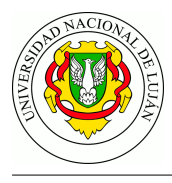

sudo wg show sudo wg showconf wg0

- 8. Iniciar captura sobre la interfaz REAL del equipo.
- 9. Visualizar la tabla de rutas y probar el enlace VPN

sudo ip route show ping 10.9.8.X

10. Detener la captura y determinar con ella el protocolo de transporte utilizado, los puertos origen y destino, e indicar si Wireshark interpreta apropiadamente las PDUs del protocolo de "aplicación" WireGuard.